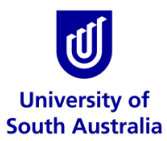

## **Safety & Wellbeing EASYGUIDE**

## **GoldFFX: Explosive/ Self-Reactive Chemicals Labelling**

This guide is intended for GoldFFX users to identify chemicals that are classified as explosive or self-reactive and print labels containing additional information. These labels are designed to complement existing labels on the chemical container and should be used in addition to the mandatory chemical labelling requirements.

Refer to the [Printing Labels EasyGuide](https://i.unisa.edu.au/siteassets/human-resources/ptc/files/guidelines/safety-and-wellbeing/goldffx-printing-labels-easyguide.pdf) for instructions on how to print chemical labels and the [Hazardous Chemical Labelling Guideline](https://i.unisa.edu.au/siteassets/human-resources/ptc/files/guidelines/safety-and-wellbeing/hazardous_chemical_labelling.pdf) for further information on labelling requirements.

## **Identifying Explosive/ Self-reactive Chemicals**

Some chemicals can become highly reactive or explosive when exposed to certain environmental conditions (i.e., heat, water, air, etc.) or when allowed to dry or decompose. A subset may explode violently when exposed to a relatively small amount of energy (i.e., opening the lid), sound or light. Chemicals classified as explosive/ self-reactive have been 'tagged' in GoldFFX.

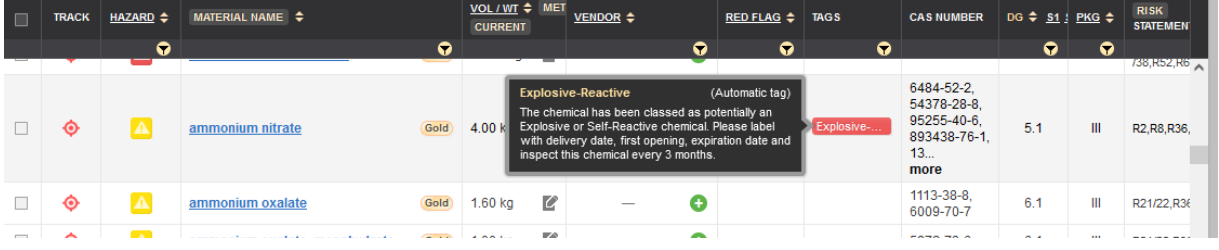

Refer to the [Red Flags and Tags Functions EasyGuide](https://i.unisa.edu.au/siteassets/human-resources/ptc/files/guidelines/safety-and-wellbeing/gffx-red-flags--tags-easyguide-v2.pdf) for further information.

## **Printing the Additional Label**

- 1. Expand manifest directory nodes to view the folder location. Click on the Folder name Find the explosive/ self-reactive chemical in the folder.
- 2. Click on the 'Labels' button.
- 3. Click on the Chemical Name.

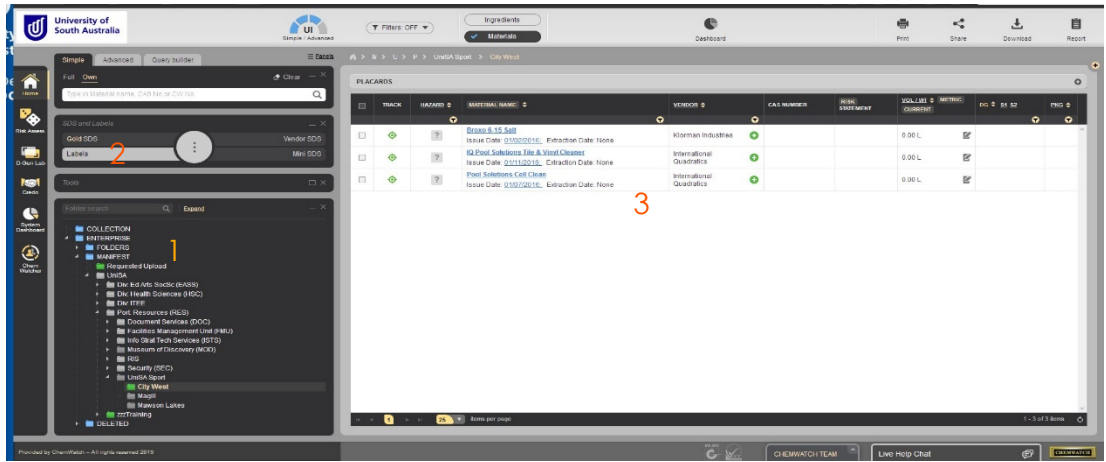

4. The User Defined tab displays UniSA generated label templates. Select the User Defined tab and type 'explosive' in the search field (top right corner of the window) and click the 'Search' button.

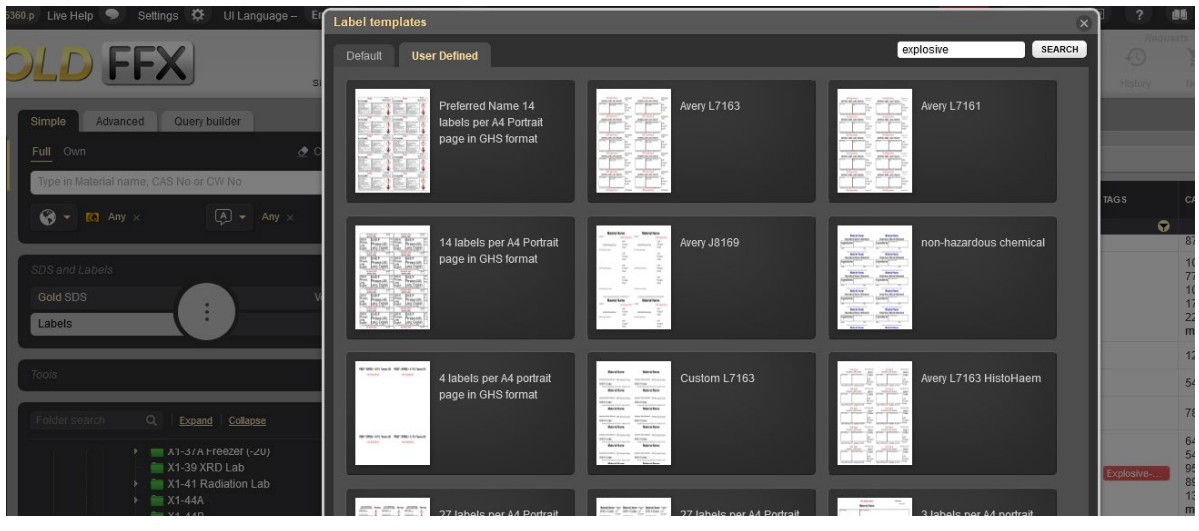

it appears on the bottom right corner of the thumbnails window. The label will render and display.

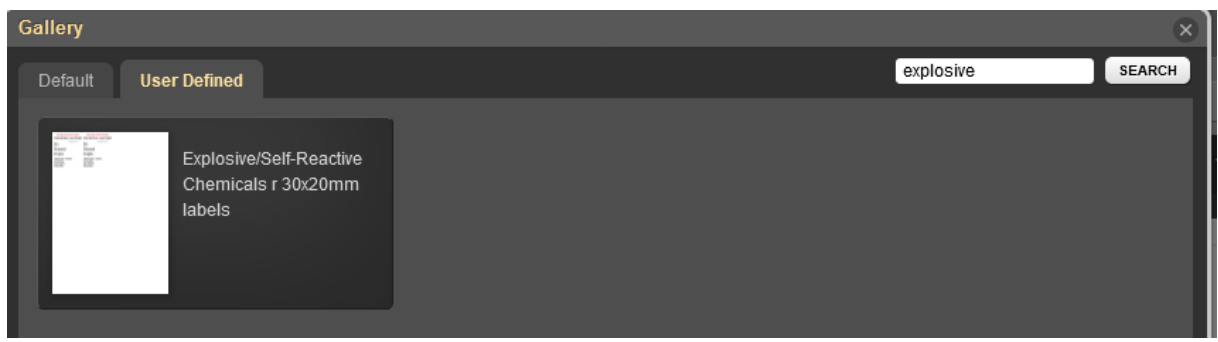

6. Press the Print or Download button to print or save the label.

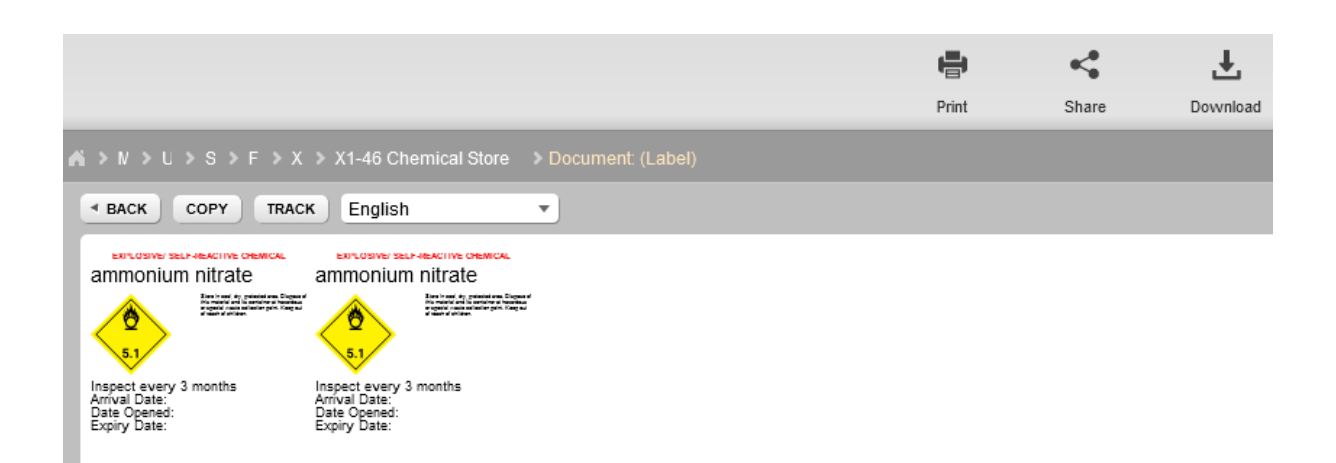

7. Record the 'Arrival Date' and 'Date Opened' on the label. Where applicable, the 'Expiry Date' can also be recorded on the label.